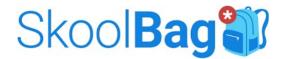

- 1. Download the SkoolBag app from the Apple App Store or Google play store
  - Search for 'SkoolBag' (look for the above backpack logo)
  - Install the app

2. Open the SkoolBag app by clicking on the blue backpack icon

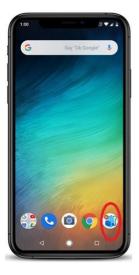

- 3. Click> 'Don't have an account? Sign up' to create an account
  - Enter your email address and create a password
  - Click > Next
- 4. Tell us about yourself
  - Enter your first (given) name
  - Enter your second (family) name
  - Choose

| Parent/Caregiver |
|------------------|
| Teacher          |
| Student          |
| Staff            |
| Other            |

• Click > Sign up

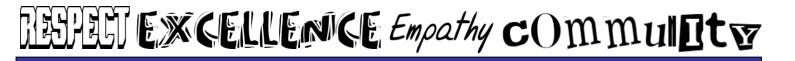

## You will get a 'Welcome to SkoolBag' message

- Click > OK
- 5. Confirm your Registration
  - Check your emails to find the confirmation link
  - Click the link

6. Sign into the app with your email & password and click > Next

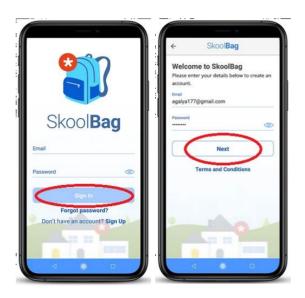

7. Once you're in the app this is what you will see.

You will get a message
'You don't have a school added.
Let's add your first school'
(multiple schools can be added if needed)

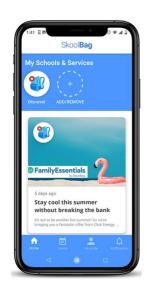

## TEFFETT EXCELLENCE Empathy commulator

## How to add a school on your SkoolBag app

1. Select the 'Add/Remove' icon

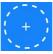

at the top of the screen.

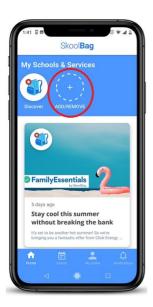

2. Type your School name. Look for the East Torrens Primary School Logo.

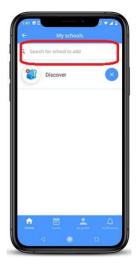

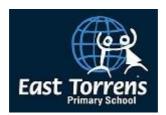

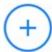

3. Click on the icon on the screen to add your school.

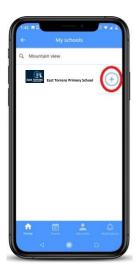

4. Click on the top left of the screen.

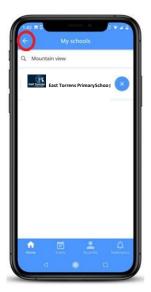

5. Now you can see the School you've added on top, under My Schools & Services.

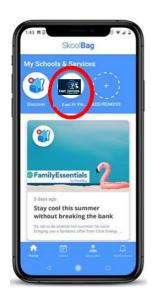

## How to view your schools content within the app

1. Tap on your school's icon to see your school's content.

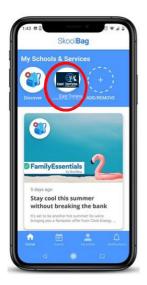

2. This is what the school's app would look like once you logged in.

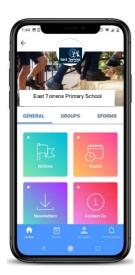

You are now able to see all items previously posted to the app by selecting each topic area and you will receive all future notifications.

Thank you for using the SkoolBag app and supporting East Torrens Primary School.